# **Mail2000 Mail2000 Oulook® Plug-in** 使用手冊

網擎資訊軟體股份有限公司謹呈

Openfind Information Technology, Inc. 2016/7/14

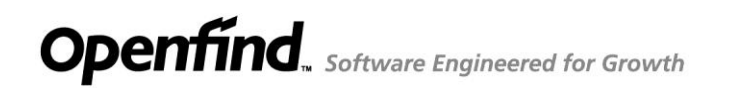

<sub>Openfind</sub>"<br>MAIL2000 電子郵件系統

#### 目

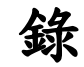

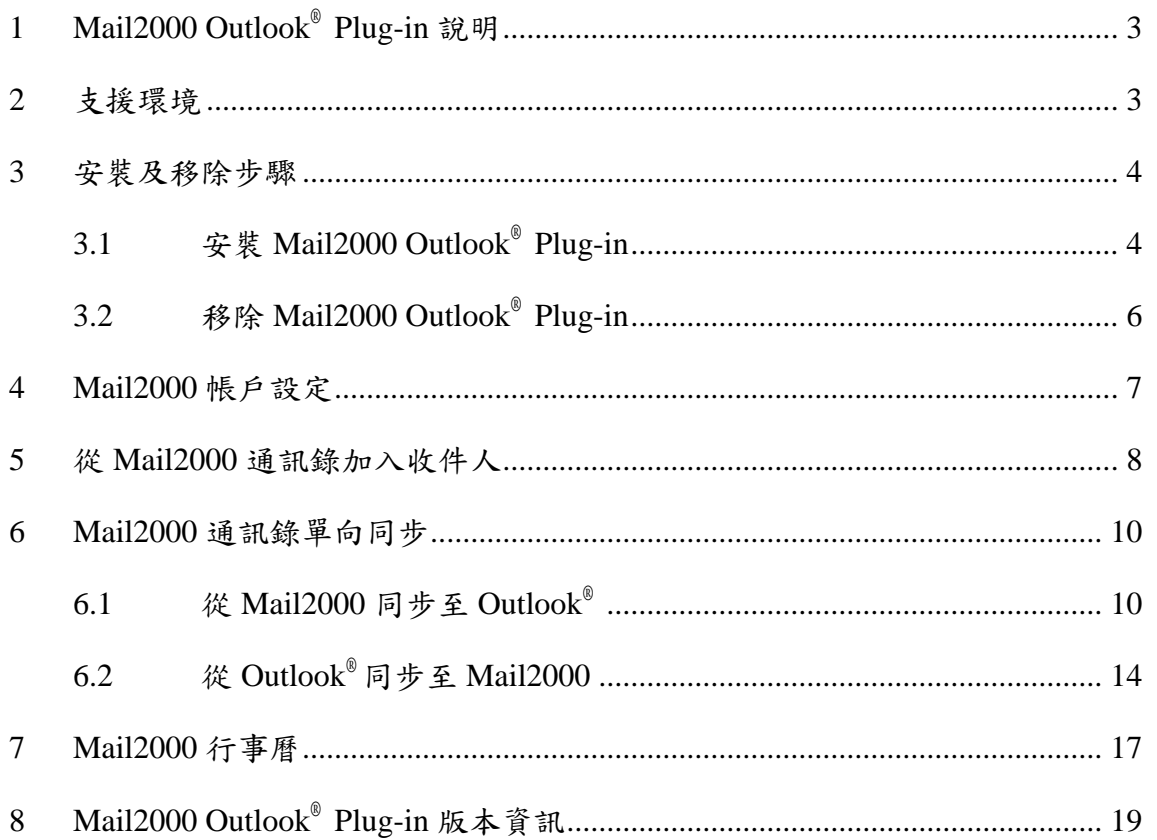

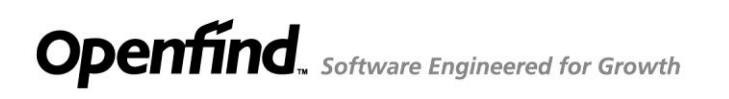

# <span id="page-2-0"></span>1 Mail2000 Outlook® Plug-in 說明

Mail2000 Outlook® Plug-in 是 Opendfind 研發團隊針對 Microsoft® Office Outlook® 用 戶所開發的 Mail2000 插件軟體。讓使用者使用 Outlook®撰寫信件時,可以使用 Mail2000 的功能,提高使用者的便利性。同時,整合 Mail2000 上的聯絡人(Contact) 與行事曆(Calendar),即時同步 Mail2000 與 Outlook Client 上的資料。

#### <span id="page-2-1"></span>2 支援環境

- 支援 Outlook 版本
	- Microsoft<sup>®</sup> Office Outlook<sup>®</sup> 2007
	- Microsoft<sup>®</sup> Office Outlook<sup>®</sup> 2010
	- Microsoft<sup>®</sup> Office Outlook<sup>®</sup> 2013
- 支援 Mail2000 版本
	- Mail2000 v6.0
	- Mail2000 v7.0

<span id="page-3-0"></span>3 安裝及移除步驟

#### <span id="page-3-1"></span>**3.1** 安裝 **Mail2000 Outlook® Plug-in**

- (1) 下載並解開 Mail2000 Outlook® Plug-in 壓縮檔,點擊 ChooseInstall.exe 執行, 安裝程式會自動偵測電腦系統版本並進入安裝畫面。
- 注意:安裝過程可能會請求安裝 0 到 4 個元件,請點選同意以順利完成安裝。

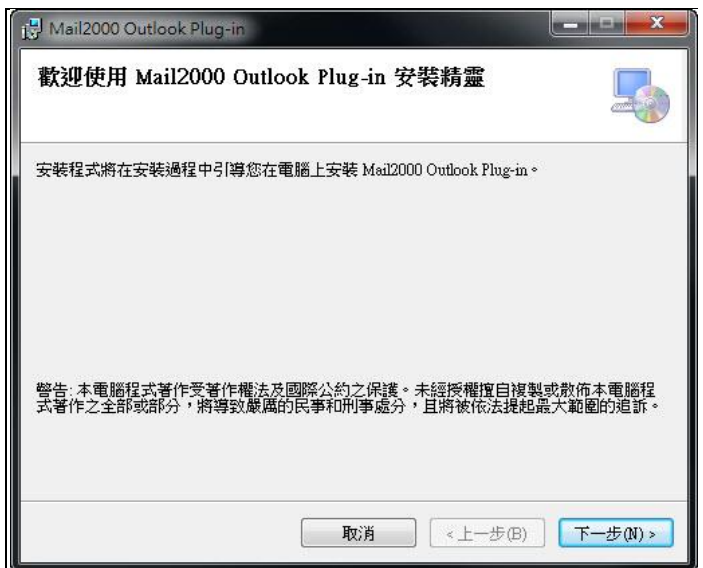

(2) 點選【下一步】後進入選擇安裝資料夾的畫面,您可以在畫面中瀏覽軟體所 要安裝的資料夾以及檢視您的磁碟空間,並可以選擇為自己或電腦上所有使 用者安裝此軟體。

![](_page_3_Picture_81.jpeg)

# Openfind. Software Engineered for Growth

(3) 點選【下一步】之後來到確認安裝的畫面,點選【下一步】開始安裝。

![](_page_4_Picture_35.jpeg)

(4) 出現本畫面代表您已安裝完成,可以開始使用 Mail2000 Outlook® Plug-in

![](_page_4_Picture_36.jpeg)

# <span id="page-5-0"></span>**3.2** 移除 **Mail2000 Outlook® Plug-in**

請開啟「控制台/程式集/解除安裝程式」,並選擇 Mail2000 Outlook® Plug-in 解除安 裝。

![](_page_5_Picture_47.jpeg)

**Openfind**. Software Engineered for Growth

Openfind" **MAIL2000 雷子郵件系統** 

#### <span id="page-6-0"></span>4 Mail2000 帳戶設定

點擊 Outlook®工具列 (Outlook® 2007) 或是增益集 (Outlook® 2010, 2013) 中 的《按鈕進入設定頁面。

(1) 伺服器資訊:主機名稱為必填欄位。

注意:當伺服器需透過 SSL 加密連線時,請勾選「SSL 加密連線」。

- (2) 登入資訊:請填入使用者帳號及密碼,並可選擇使用語系。帳號及密碼 填寫完畢後,可點選「測試登入」按鈕來測試您的設定是否成功。
- (3) 行事曆設定:選擇是否使用 Mail2000 行事曆。
- (4) 通訊錄單向同步設定:選擇 Mail2000 及 Outlook®之間的單向同步模 式。
- (5) 其他:選擇啟用或關閉除錯模式。

注意:目前版本在使用者輸入登入資訊後點擊確定按鈕之後,系統會自 動將登入資訊儲存於用戶端電腦中。

![](_page_6_Picture_117.jpeg)

## <span id="page-7-0"></span>5 從 Mail2000 通訊錄加入收件人

使用者使用 Microsoft<sup>®</sup> Office Outlook<sup>®</sup>撰寫信件時,可以選擇使用 Mail2000 的通訊錄來選擇收件者、副本、密件副本,通訊錄包含「個人通訊錄」及「公 用通訊錄」。

(1) 安裝完成之後請開啟 Microsoft® Office Outlook® 2007 (或 2010, 2013) , 於 Outlook®主畫面中點選「新增(N)」開啟寫信頁面。

![](_page_7_Picture_87.jpeg)

(2) 在寫信畫面上方的工具列點選「Mail2000」的頁籤。

![](_page_7_Picture_88.jpeg)

![](_page_8_Picture_0.jpeg)

(3) 選擇聯絡人

點擊通訊錄版面中「聯絡人」 23 聯絡人至收件人、副本或密件副本欄位中。

![](_page_8_Picture_31.jpeg)

### <span id="page-9-0"></span>6 **Mail2000** 通訊錄單向同步

提供 Microsoft<sup>®</sup> Office Outlook<sup>®</sup> 使用者, 將 Mail2000 的「公用通訊錄」或是「個 人通訊錄」資料單向同步至 Outlook®使用;或是將 Outlook®的通訊錄資料單 向同步至 Mail2000 使用。可以快速的使用通訊錄資料,方便使用者進行聯繫 及工作上的溝通。

#### <span id="page-9-1"></span>**6.1** 從 **Mail2000** 同步至 **Outlook®**

(1) 點擊 Outlook®工具列 (Outlook® 2007) 或是增益集 (Outlook® 2010, 2013) 中的 外按鈕進入設定頁面。

![](_page_9_Picture_6.jpeg)

(2) 完成伺服器與登入資訊設定之後,於「通訊錄單向同步設定」選擇同步 模式:「從 Mail2000 為主單向同步至 Outlook®」

![](_page_9_Picture_144.jpeg)

![](_page_10_Picture_0.jpeg)

(3) 點選【選擇 Mail2000 通訊錄】,選擇同步至 Outlook®的通訊錄。

![](_page_10_Picture_37.jpeg)

(4) 點選【確定】,完成同步方式設定。

![](_page_10_Picture_38.jpeg)

![](_page_11_Picture_0.jpeg)

(5) 於工具列點選「通訊錄單向同步」 ,

![](_page_11_Picture_25.jpeg)

![](_page_11_Picture_26.jpeg)

![](_page_11_Picture_27.jpeg)

![](_page_12_Picture_0.jpeg)

面行事

(6) 至 Outlook®中「連絡人」或是「資料夾清單」查看聯絡人資訊。

![](_page_12_Picture_54.jpeg)

![](_page_12_Picture_55.jpeg)

注意:通訊錄樹狀結構會於「資料夾清單」中顯示。

(7) 下次啟動 Outlook 時會自動偵測通訊錄是否有更新,若需要再次同步,系 統會跳出詢問視窗(如下圖),點選確定可進行同步。

![](_page_12_Picture_56.jpeg)

![](_page_13_Picture_0.jpeg)

#### <span id="page-13-0"></span>**6.2** 從 **Outlook®**同步至 **Mail2000**

(1) 點擊 Outlook®工具列 (Outlook® 2007) 或是增益集 (Outlook® 2010, 2013) 中的人按鈕進入設定頁面。

![](_page_13_Picture_4.jpeg)

(2) 完成伺服器與登入資訊設定之後,於「通訊錄單向同步設定」選擇同步 模式:「從 Outlook®為主單向同步至 Mail2000」。

![](_page_13_Picture_102.jpeg)

![](_page_14_Picture_0.jpeg)

(3) 於工具列點選「通訊錄單向同步」 ,

![](_page_14_Picture_34.jpeg)

![](_page_14_Picture_35.jpeg)

(4) 同步作業結束後,會出現狀態視窗。

![](_page_14_Picture_36.jpeg)

![](_page_15_Picture_0.jpeg)

(5) 登入 Mail2000 中查看同步的通訊錄資料。

![](_page_15_Picture_63.jpeg)

#### 注意:

- 每次進行「以 Outlook®為主單向同步至 Mail2000」時,皆會於 Mail2000 個人通訊錄中新增一個通訊錄目錄。如需刪除舊有的通訊錄同步資料, 請手動刪除。
- 管理者可設定 Mail2000 通訊錄人數上限,使用者請手動刪除無需使用的 聯絡人,以免通訊錄達到人數上限而同步失敗。

![](_page_16_Picture_0.jpeg)

# <span id="page-16-0"></span>7 Mail2000 行事曆

提供 Microsoft® Office Outlook®使用者,可以點擊登入並開啟 Mail2000 行事 曆,讓使用者進行會議資源安排及行程規劃。

(1) 點擊 Outlook®工具列 (Outlook® 2007) 或是增益集 (Outlook® 2010, 2013)

中的人按鈕進入設定頁面。

![](_page_16_Picture_81.jpeg)

(2) 於「行事曆設定」模式選擇「使用 Mail2000 行事曆」。

![](_page_16_Picture_82.jpeg)

![](_page_17_Picture_0.jpeg)

(3) 於 Outlook®主畫面中點選「行事曆」 16事曆, 即可開啟 Mail2000 行 事曆進行操作。畫面如下所示:

注意:設定及關於項目請參閱「Mail2000 帳戶設定」。

![](_page_17_Picture_4.jpeg)

![](_page_17_Figure_5.jpeg)

![](_page_18_Picture_0.jpeg)

# <span id="page-18-0"></span>8 Mail2000 Outlook® Plug-in 版本資訊

在工具列點選 <sup>[19]</sup> 按鈕可觀看目前 Mail2000 Outlook® Plug in 的版本資訊,畫

面如下。

![](_page_18_Picture_5.jpeg)

![](_page_19_Picture_0.jpeg)

# **Openfind**

網擎資訊軟體股份有限公司 地址:台北市大同區重慶北路二段 243 號 7 樓 電話:02-2553-2000 傳真:02-2553-0707

網址:[http://www.openfind.com](http://www.openfind.com/)